# **Express5800 Windows** のマイグレーション実施時の手順について **(Windows)**

標準 SCSI 接続のハードディスクドライブを起動ディスクとして使用していたシステムを HostRAID の RAID1 に移 行する場合、以下の手順でハードディスクドライブのマイグレーションをします。ディスプレイ装置やキーボード、 CD-ROM ドライブ(フロッピーディスクドライブ)が必要になりますので、標準で実装されていない場合は、準備を お願いします。

こでは、Windows Server 2003 での手順を中心に記載します。Windows 2000 での手順や操作結果の差分に ついては「ヒント」で説明しています。また、Linux オペレーティングシステムがインストール済みのモデルの場合 は、別冊の説明書を参照してください。

## 重要

- ・ マイグレーションには、「**EXPRESSBUILDER**」**CD-ROM** が必要です。準備してください。
- ダイナミックディスクにアップグレードしているハードディスクドライブはマイグレーションをすることはできませ ん。また、マイグレーション実施後も、ダイナミックディスクの動作は保障できません。
- ・ マイグレーションすることができる **RAID** レベルは、**RAID1** のみです。単体ディスクとしての使用は動作を保 障できません。また、**RAID0** への移行はできません。
- ・ 何らかの予期せぬ障害や手順の誤りによりマイグレーションが失敗した場合、システムの復旧が行えませ ん。マイグレーションを行う前に必ずバックアップをとってください。
- ・ マイグレーション作業開始時は、**RAID1** を構築するためのハードディスクドライブ**(**コピー先**)**を取り付けてい ない状態で実施してください。ハードディスクドライブ**(**コピー先**)**は、手順 **16.**で取り付けてください。

マイグレーションには、「EXPRESSBUILDER」CD-ROM が必要です。準備してください。

1. 「スタート」メニューから「すべてのプログラム」→「管理ツール」→「コンピュータの管理」を起動する。

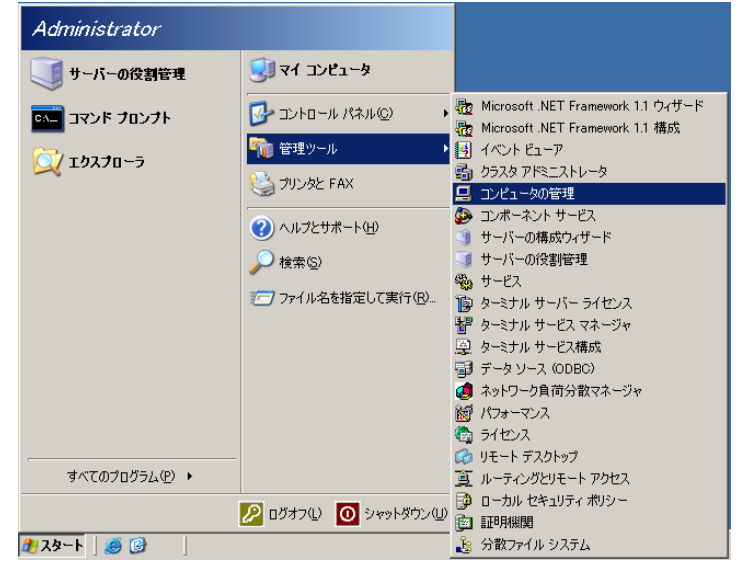

2. [デバイスマネージャ]を選択し[SCSI と RAID コントローラ]のツリーを表示する。 現在使用している SCSI ドライバ名を確認します。 ヒント

確認した SCSI ドライバ名は、後述の手順 12.で必要になりますので必ずメモを取ってください。 以下の手順では、現在使用しているドライバが「Adaptec AIC-7901 –Ultra320 SCSI」 である場合を想定しています。 手順中の「Adaptec AIC-7901 –Ultra320 SCSI」の表記は、使用している機種に適合した Driver に読み替えてください。<br>|FDM|

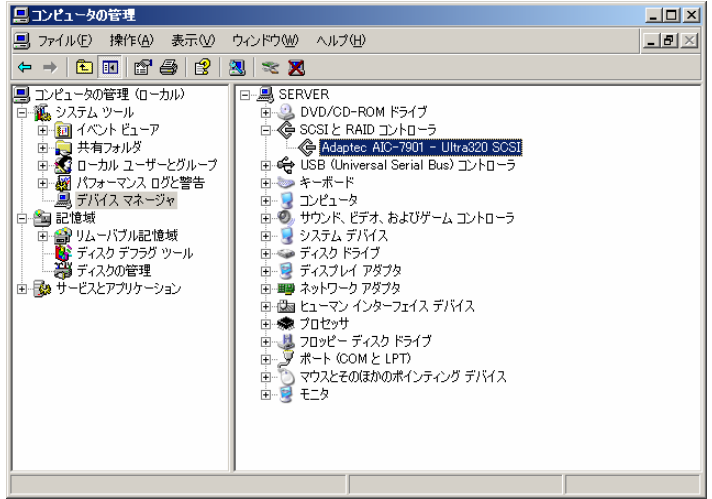

- 3. 「コンピュータの管理」のウィンドウを閉じます。
- 4. [コントロールパネル]→[ハードウェアの追加]を起動する。[ハードウェアの追加ウィザード]が表示されます。 RAID1 を構築するためのハードディスクドライブ(コピー先)を取り付けていない環境で実施してください。 ヒント

Windows 2000 の場合は[ハードウェアの追加と削除]を起動します。

5. [次へ]をクリックする。

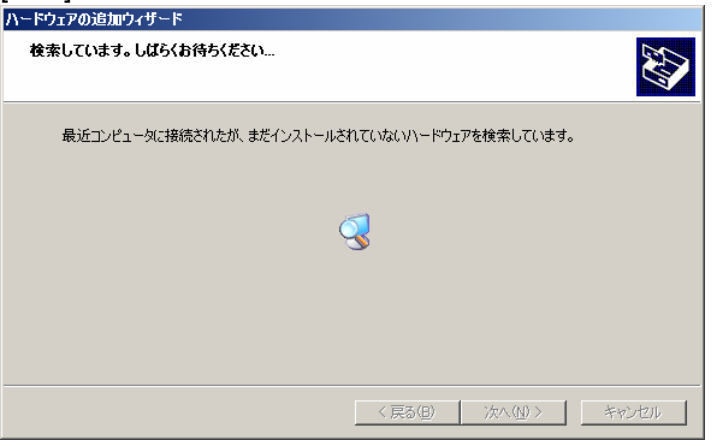

6. [はい、ハードウェアを接続しています。]を選択し、[次へ]をクリックする。 ヒント

Windows 2000 の場合は[ディスクの追加/トラブルシューティング]を選択します。

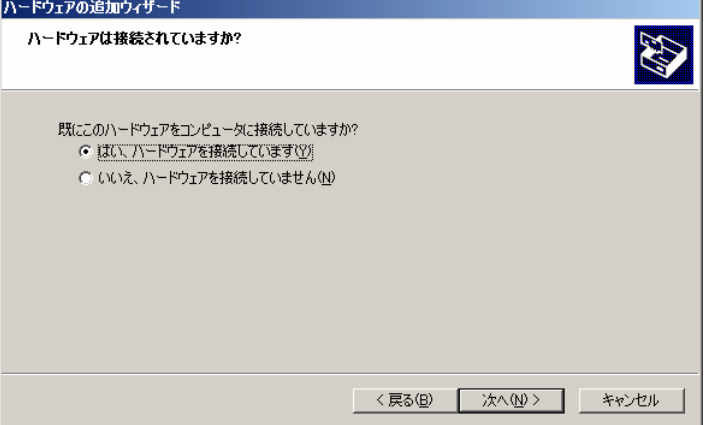

7. 処理完了後、[新しいハードウェアデバイスの追加]を指定し、[次へ]をクリックする。 ヒント

Windows 2000 の場合は「ハードウェアデバイスの選択」ウィンドウの「新しいデバイスの追加]を選択してください。

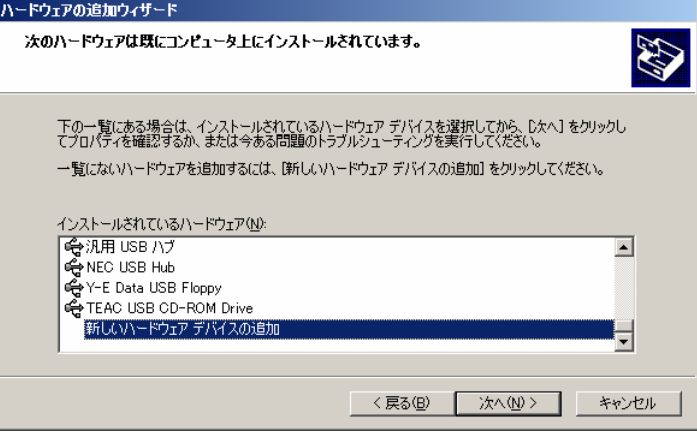

8. [一覧から選択したハードウェアをインストールする]を選択し、[次へ]をクリックする。 ヒント

Windows 2000 の場合は[新しいハードウェアの検索]ウィンドウの[いいえ、一覧からハードウェアを選択します]を選択してくだ さい。

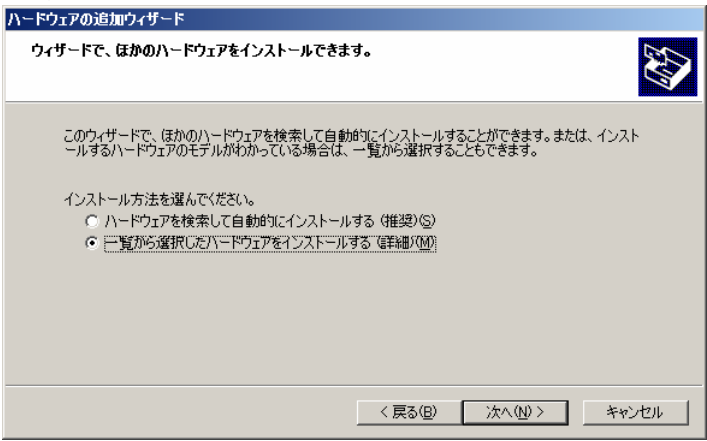

9. [SCSI と RAID コントローラ]を選択し、[次へ]をクリックする。

### ヒント

Windows 2000 の場合は[ハードウェアの種類]の[SCSI と RAID コントローラ]を選択してください。

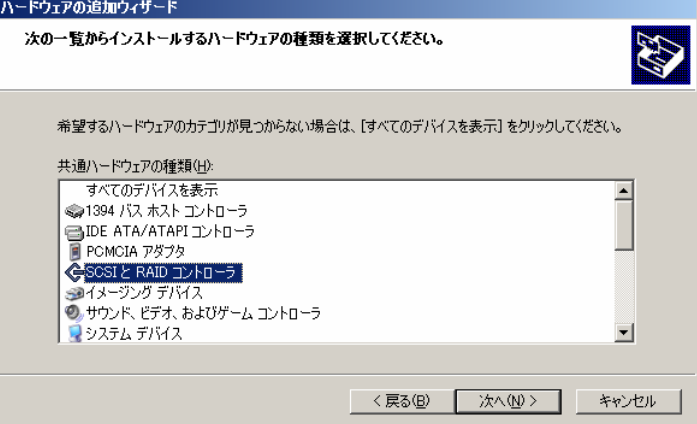

10. [ディスク使用]をクリックする。

## ヒント

Windows 2000 の場合は[デバイスドライバの選択]の[ディスクの使用]をクリックしてください。

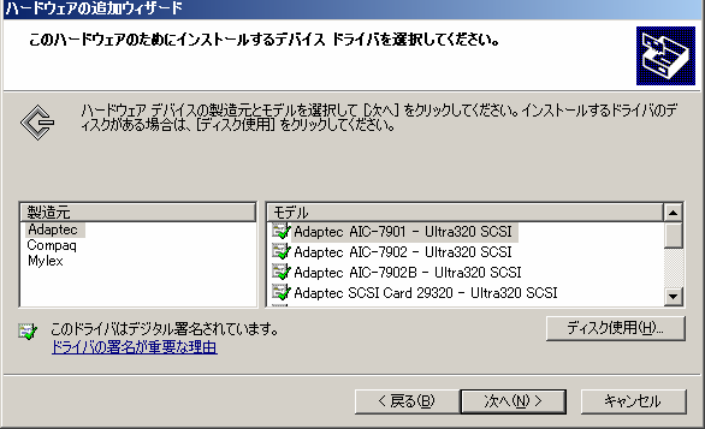

11. [製造元のファイルのコピー元]にドライバの格納フォルダを指定して[OK]をクリックする。

モデルの一覧が表示されます。

ヒント

- ・ ドライバは次のディスクからインストールすることができます。
	- CD-ROM ドライブに[EXPRESSBUILDER]CD-ROM をセットして EXPRESSBUILDER からインストールする。
	- EXPRESSBUILDERで作成したOEM-FD(サポートディスク)をフロッピーディスクドライブにセットしてサポートディスク からインストールする。
- ・ 格納先については、サポートディスクを使用する場合はサポートディスクをセットしたフロッピーディスクドライブを、 「EXPRESSBUILDER」CD-ROM を使用する場合は以下のディレクトリを指定してください。
	- Windows Server 2003 の場合: D:¥WINNT¥OEMFD¥DOTNET¥FD1
	- Windows 2000 の場合: D:¥WINNT¥OEMFD¥W2K¥FD1
- 

※ "D:"は CD-ROM ドライブを指定してください。

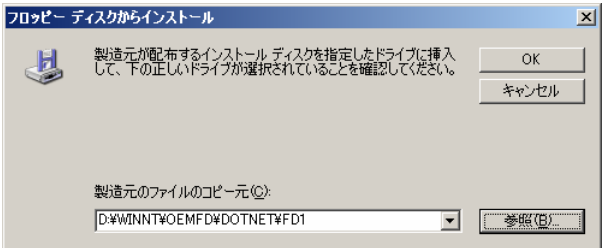

- 12. 使用している機種に適合した HostRAID ドライバを選択し、[次へ]をクリックする。 ヒント
	- ・ 選択するドライバは機種ごとに違います。

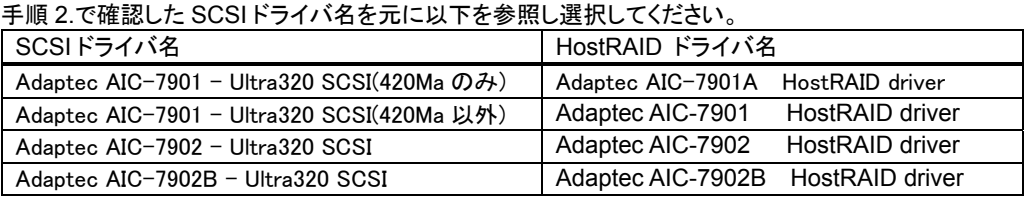

・ 以下の手順では、選択するドライバが「Adaptec AIC-7901 HostRAID Driver」 である場合を想定しています。 手順中の「Adaptec AIC-7901 HostRAID Driver」の表記は、使用している機種に適合した Driver に読み替えてください。

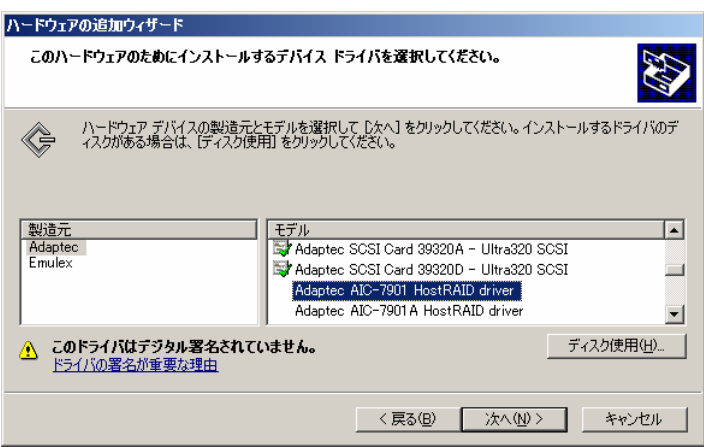

## 13. [次へ]をクリックする。

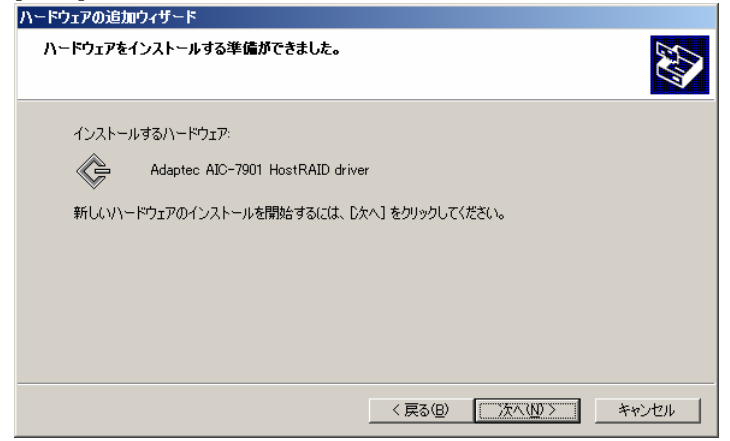

14. [続行]を選択する。

#### ヒント

[デジタル署名が見つかりませんでした]のウィンドウが表示されることがあります。[はい]をクリックしてください。 ハードウェアのインストール

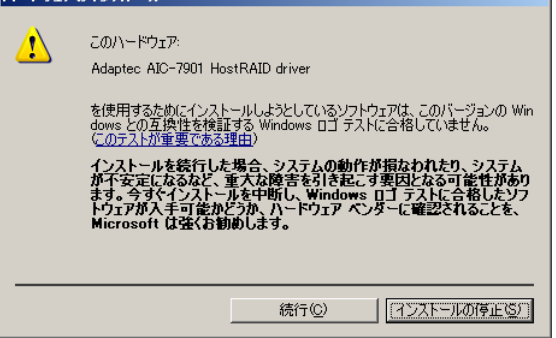

15. [完了]をクリックするか、再起動できる状態であればシステムのシャットダウンを実行する。 シャットダウンは、手順 11.で使用したディスクを取り出してから実行してください。 ヒント

Windows 2000 の場合、再起動の要求ウィンドウが表示されます。今すぐ再起動できる状態であれば、[はい]を選択してくださ い。後で再起動を行う場合は、[いいえ]を選択してください。マイグレーションの処理は再起動後、継続します。

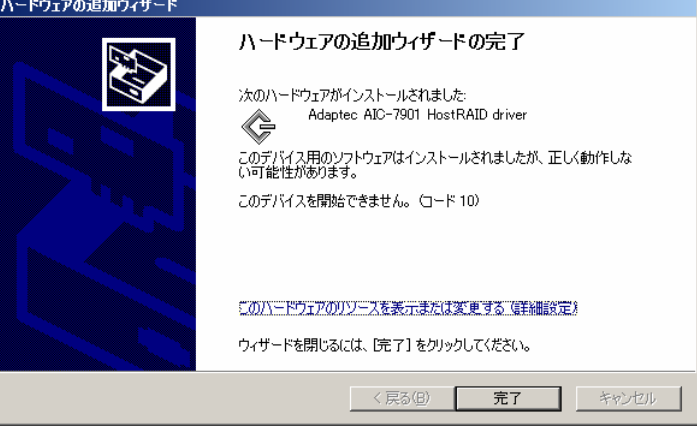

16. RAID1 を構築するためのハードディスクドライブ(コピー先)を取り付け、装置の電源を ON にする。

17. POST画面で以下のメッセージが表示されたら、<Ctrl>キーと<A>キーを同時に押して SCSI BIOS ユーティ リティを起動する。

Press <CTRL><A> for SCSISelect™ Utility!

ヒント

SCSI BIOS での操作については、「ユーザーズガイド」の「ハードウェア編」-「ディスクアレイ BIOS - SCSI Select/HostRAID」の章を参照してください。

18. マイグレーションを行うチャネルを指定する。Adaptec SCSI Select Utility が表示されます。 ヒント

下図の「AIC-9701 at slot 00 02:03:00」の表記は機種ごとに異なります。SCSI が 2 チャンネルある機種では、 「AIC-7902 A at slot 00 02:03:00」,「AIC-7902 B at slot 00 02:03:01」というように A チャンネル,B チャンネルの2つのチャン ネルが表示されることがあります。このような場合は、マイグレーションを実施するハードディスクが接続されているチャンネル を選択してください。

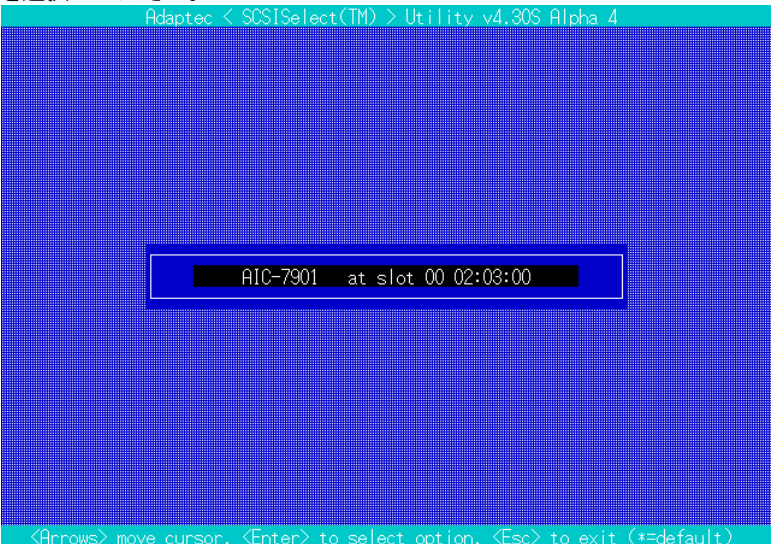

19. [Configure/View Scsi Cntroller Settings]を選択する。

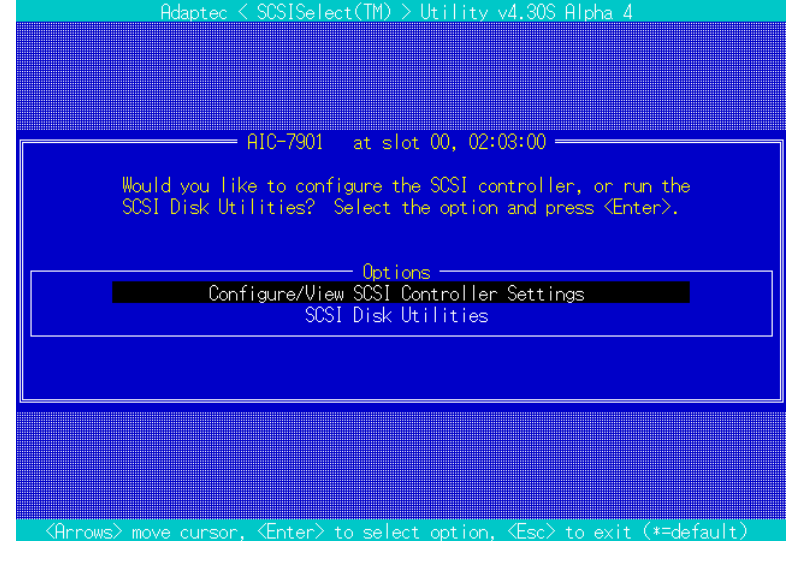

## 20. [Configuration]ボックスの[HostRAID]を[Disable]から[Enable]に変更する。

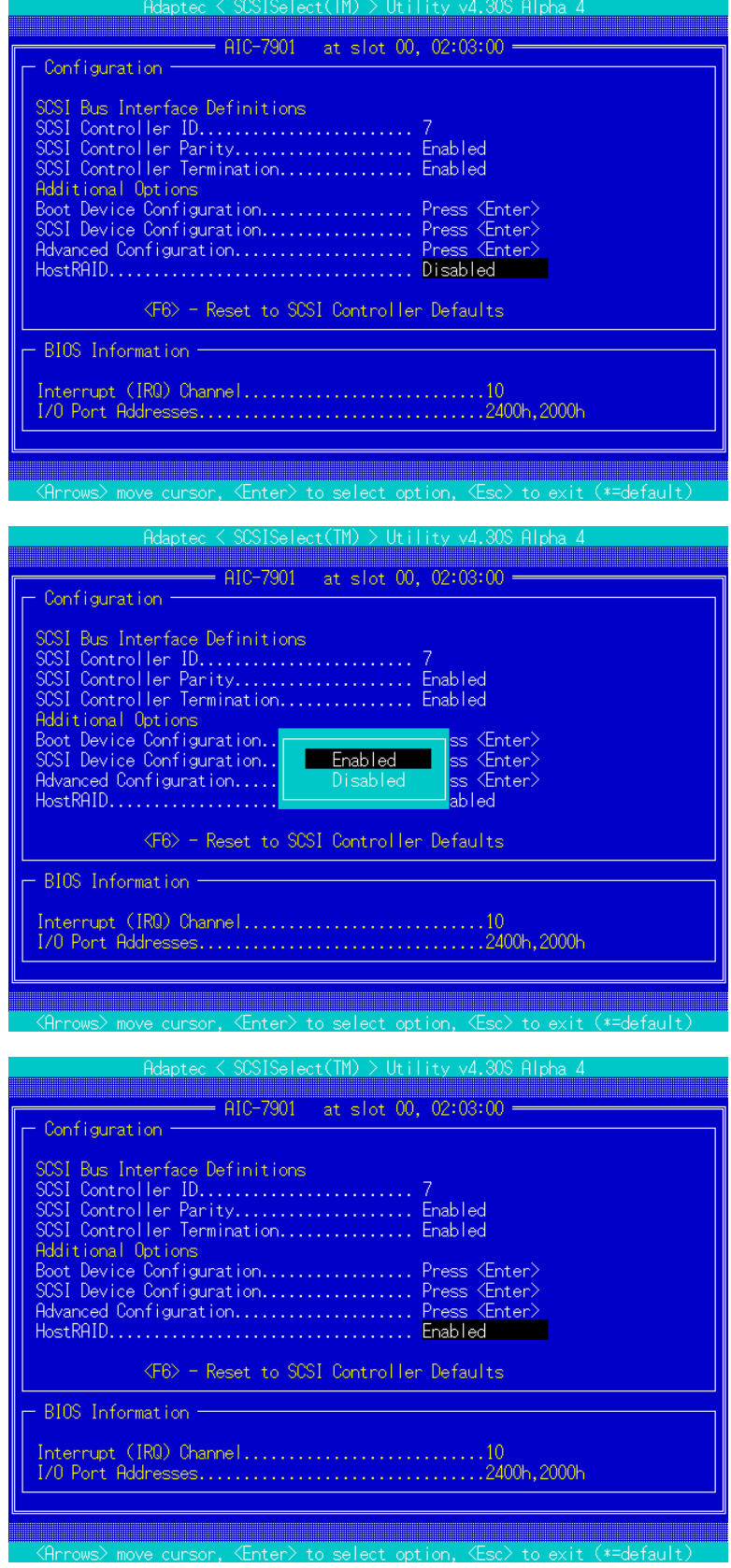

21. <ESC>キーを押し、[Save Changes Mode ?]で[Yes]を選択する。[Options]に[Configure/View HostRAID Settings]が追加されます。

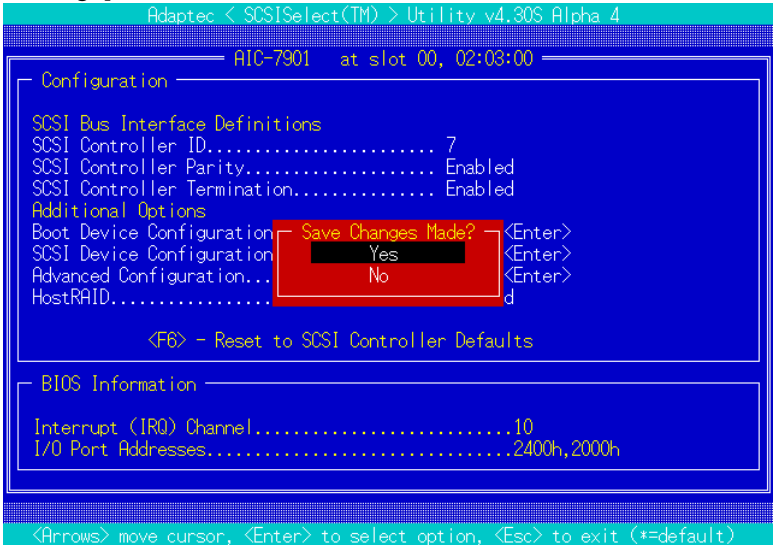

22. [Configure/View HostRAID Setting]を選択し、[Create]を指定し、[Create RAID]の画面を表示する。

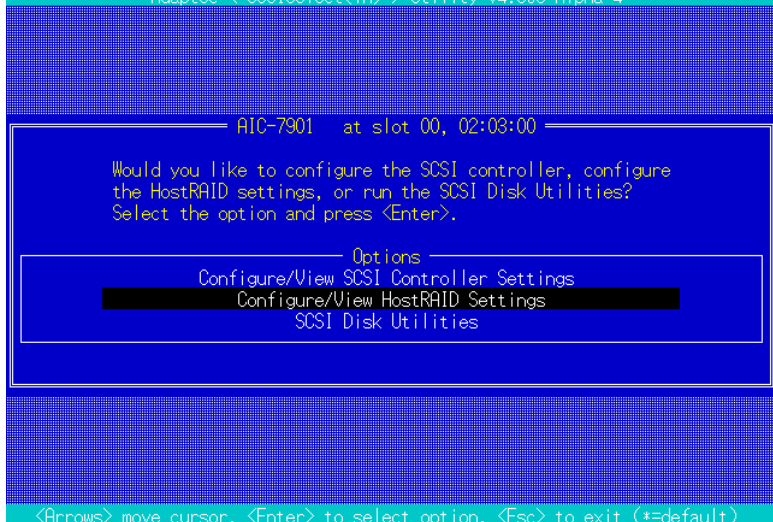

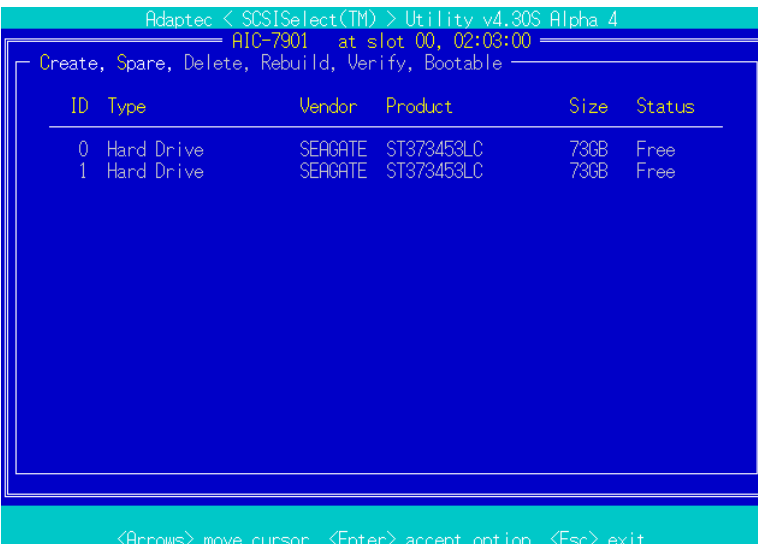

23. [Select RAID Type]で[RAID-1(Fault Tolerance)]を選択する。

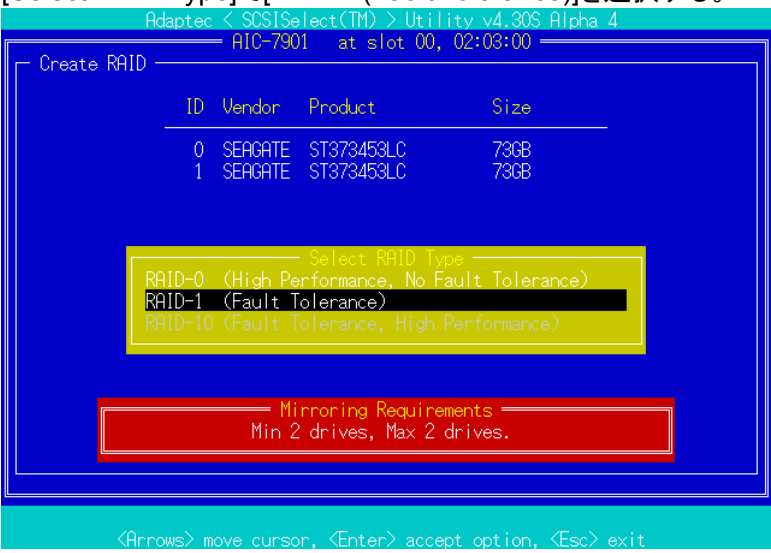

24. [RAID-1: Select RAID members]にてスペースバーを押して、対象ハードディスクドライブを選択する。 ヒント

選択されたハードディスクドライブには X マークが表示されます。対象Diskの指定が終了すると[RAID-1Build Option]の

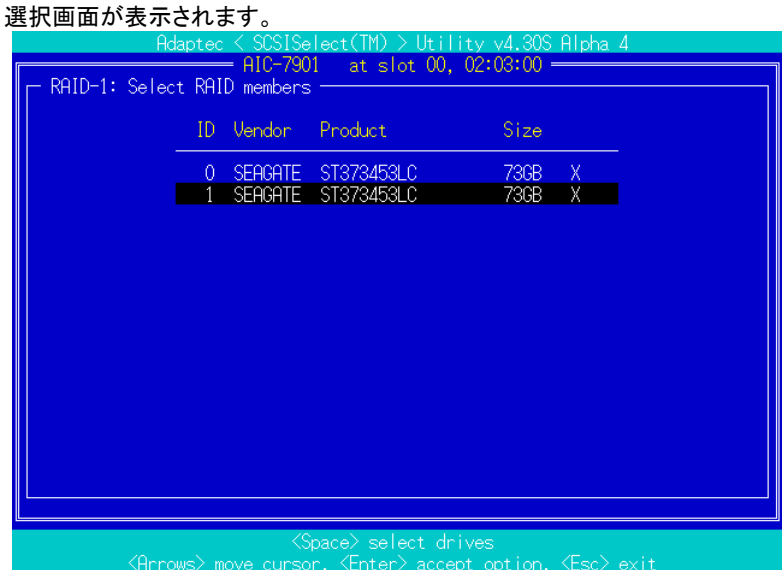

25. 「From」が起動ハードディスクドライブ、「to」がハードディスクドライブ(コピー先) の ID となるメニューを選択 する。

チェック

・ ハードディスクドライブ(コピー先)にパーティション情報が存在すると選択後、警告メッセージが表示されます。

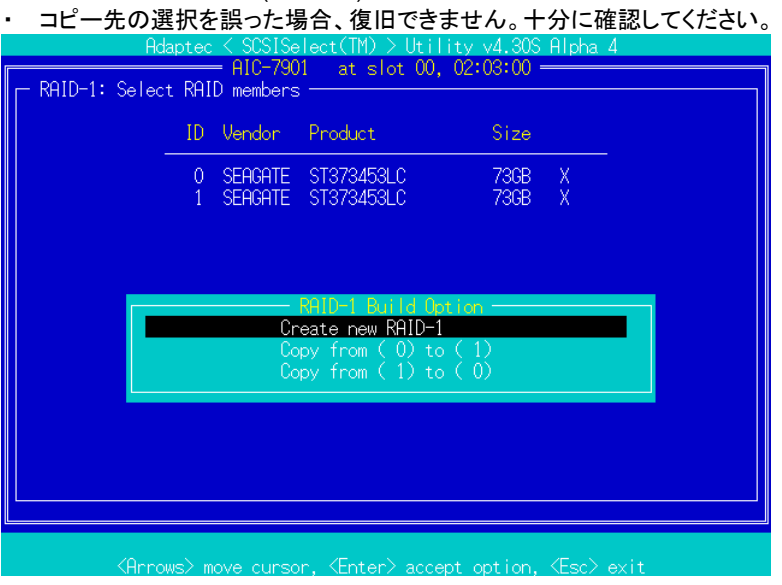

26. [Assign RAID Name]で RAID1 の名称を指定する。指定した名称は HostRAID 管理ツール「Adaptec Storage Manager - Browser Edition」より RAID を識別するために利用します。名称の指定後、[Do you want to make this array as bootable]と表示された場合は[Yes]を選択します。この場合、28 項での bootable の設定は必要ありません。

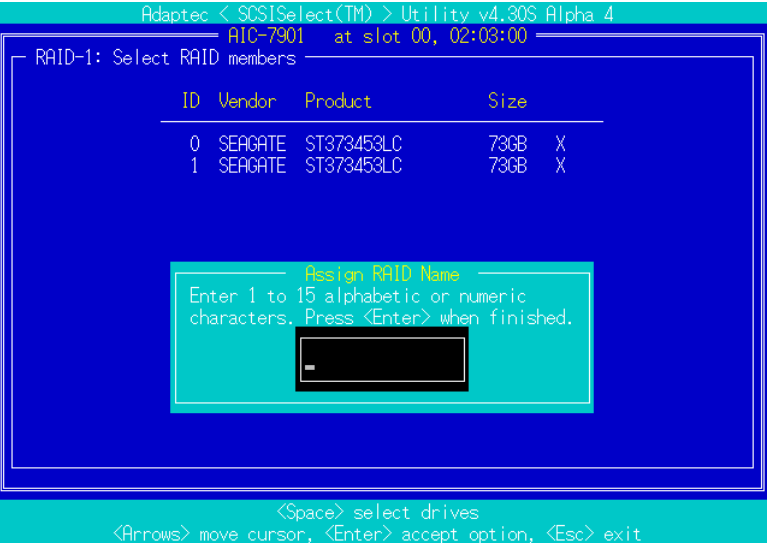

27. マイグレーションを実施するハードディスクにパーティション情報やブートブロックがある場合図のようなメッ

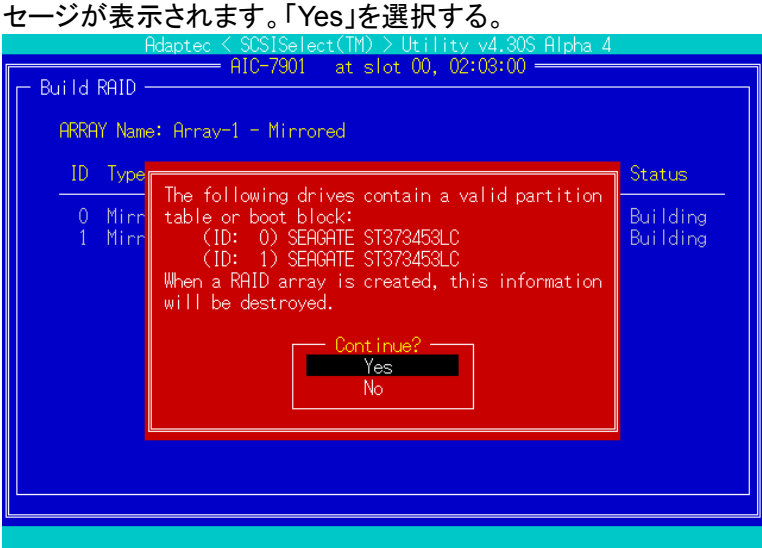

28. 「Create Array?」の確認メッセージが表示されますので、「Yes」を選択します。その後、「Are you sure」の確 認メッセージが表示されますので、「Yes」を選択します。[Driver Background Task Priority]が表示される場 合は、Priority のどれを選択しても問題ありませんが[High – Build fastest, high CPU usage]を選択します。 その後、Create が実行されます。

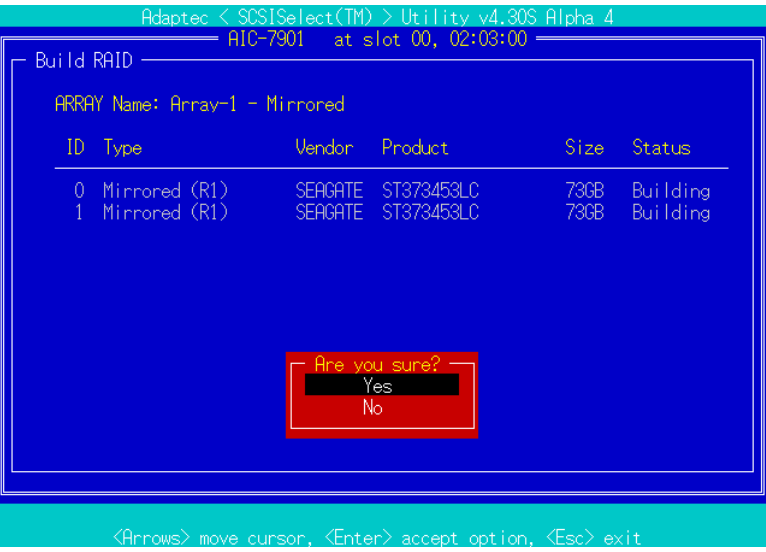

29. 「Build Completed」と表示されたら完了です。

30. 作成した Array を選択し、Array の設定画面を表示します。

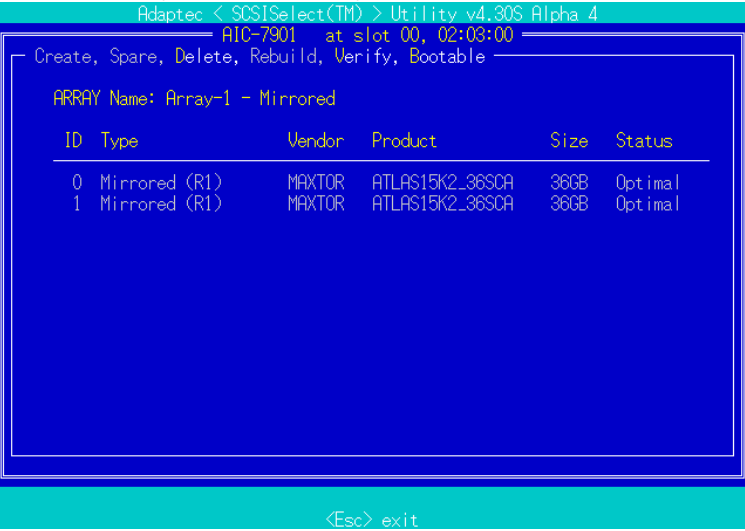

31. [Bootable]を指定し、[Option]画面が表示されますので「Mark Bootable」を選択する。23 項で設定している 場合は必要ありません。次へ進んでください。[Bootable]のメニューが無い本体装置は設定する必要があり ませんので、次へ進んでください。

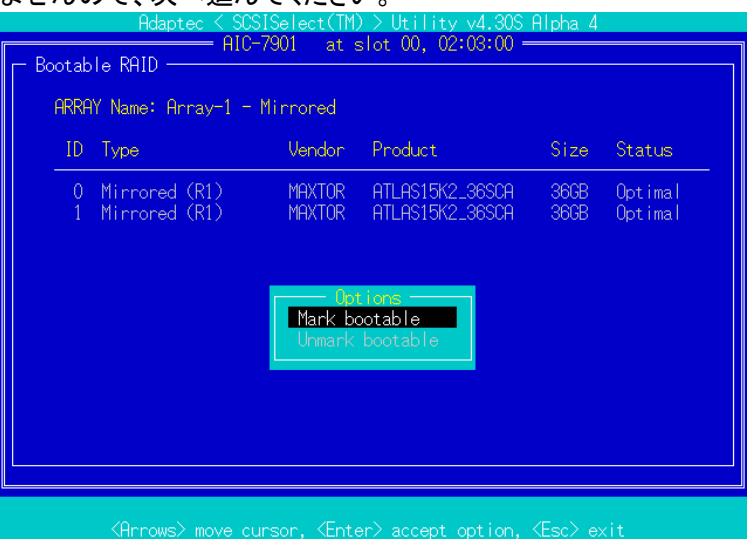

32. 選択した Array の行頭に[B]のマークがついていることを確認します。

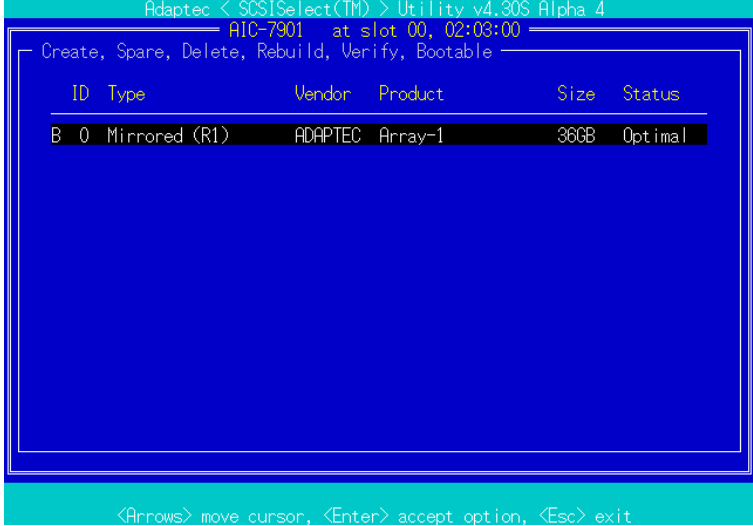

33. 画面下のコマンドを参照しながら SCSI BIOS ユーティリティを終了し、Windows を起動する。ログオン後、 ハードウェアウィザードが起動されます。 ヒント

ハードウェアウィザードが起動されるまで、しばらく時間がかかる事があります。

34. [一覧または特定の場所からインストールする]を選択し、[次へ]をクリックする。 ヒント

Windows 2000 の場合、ハードウェアウィザードの検索開始のウィンドウで[次へ]をクリックします。

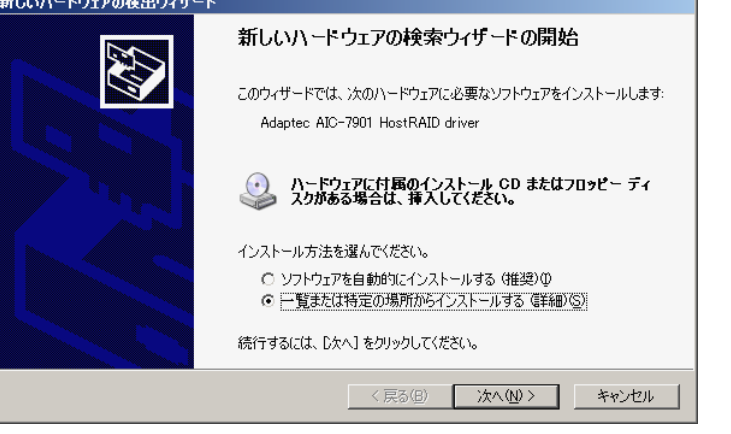

35. [検索しないで、インストールするドライバを選択する]を選択して、[次へ]をクリックする。[デバイス ドライバ の選択]ウィンドウが表示され、[Adaptec AIC-7901 HostRAID driver]が表示されます。 ヒント

Windows 2000の場合、「ハードウェアデバイスドライバのインストール]ウィンドウで[このデバイスの既知のドライバを表示して、 その一覧から選択する]を選択してください。

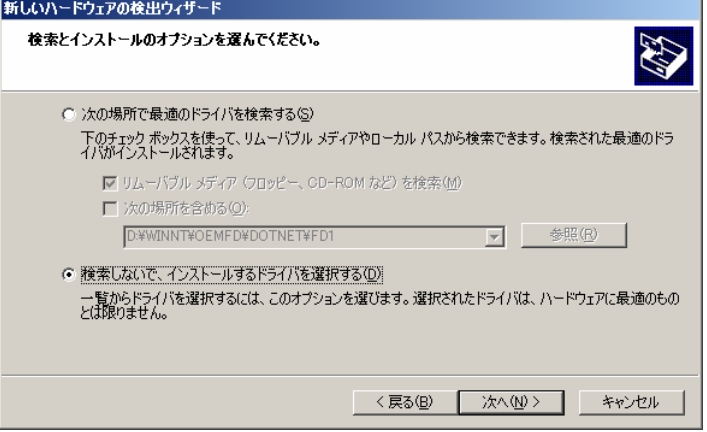

36. [次へ]をクリックする。[ハードウェアのインストール開始]ウィンドウが表示されます。

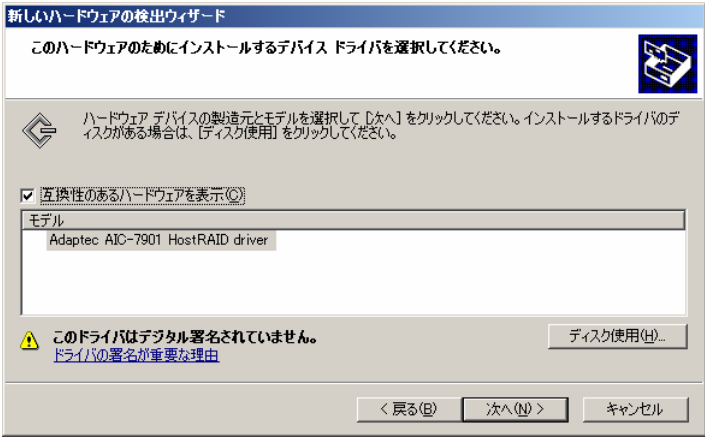

- 37. [続行]をクリックする。
	- ヒント

Windows 2000 の場合、[デバイスドライバのインストール開始]ウィンドウが表示されるので、[次へ]をクリックします。 ヒント

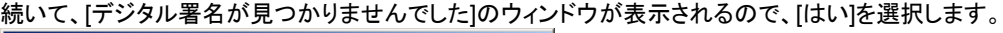

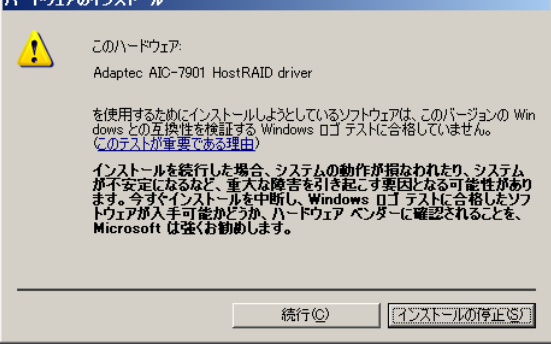

[ディスク挿入]のウィンドウが表示されます。

38. 手順 11.で使用した媒体をセットして[OK]をクリックする。[新しいハードウェアの検索ウィザードの完了]ウィン ドウが表示されます。

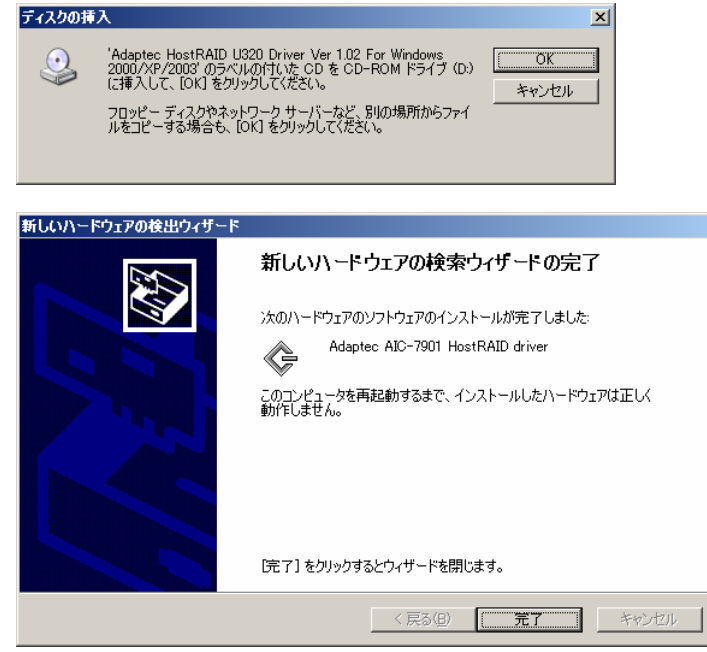

39. [完了]をクリックする。その後、再度ハードウェアウィザードが起動さる場合があります。その場合は、次へ進 んでください。

ヒント

Windows 2000 の場合、再起動の要求ウィンドウが表示される場合があります。この場合、[いいえ]を選択してください。

40. [一覧または特定の場所からインストールする]を選択し、[次へ]をクリックする。

#### ヒント

Windows 2000 の場合、ハードウェアウィザードの検索開始のウィンドウで[次へ]をクリックします。 新しいハードウェアの検出ウィザード

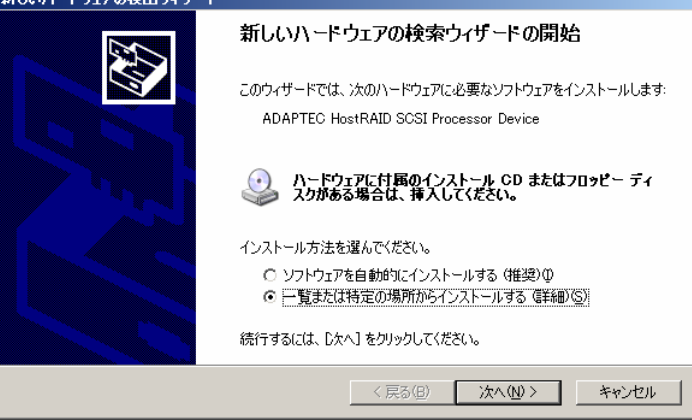

41. [検索しないで、インストールするドライバを選択する]を選択して、[次へ]をクリックします。 ヒント

Windows 2000の場合、「ハードウェアデバイスドライバのインストール]ウィンドウで[このデバイスの既知のドライバを表示して、 その一覧から選択する]を選択してください。

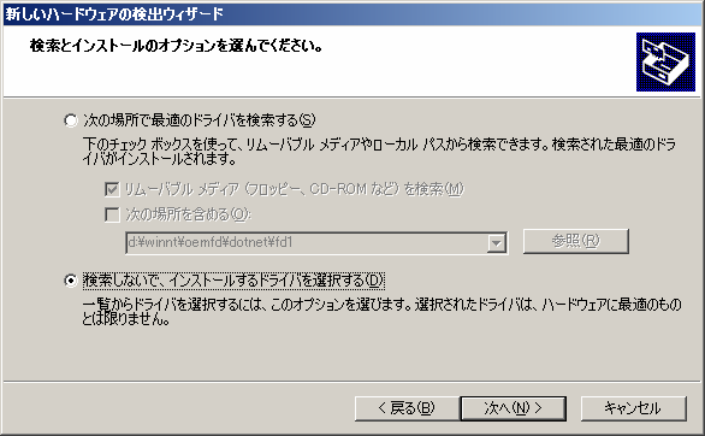

42. [システムデバイス]を選択し、[次へ]をクリックします。

## ヒント

Windows 2000 の場合、[ハードウェアの種類]の[システムデバイス]を選択してください。

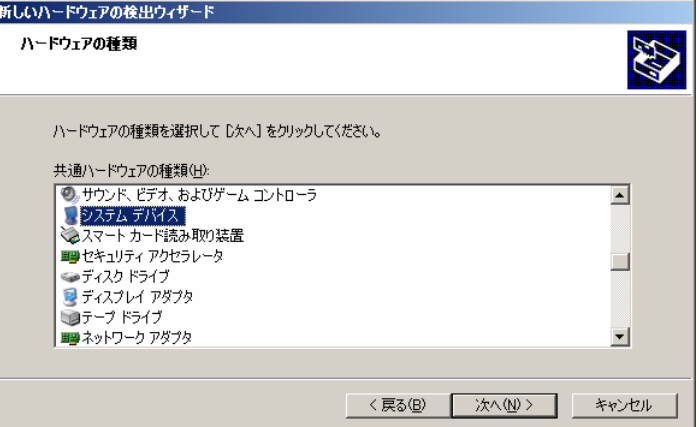

43. [ディスク使用]をクリックします。

#### ヒント

Windows 2000 の場合、[デバイスドライバの選択]の[ディスク使用]を選択してください。

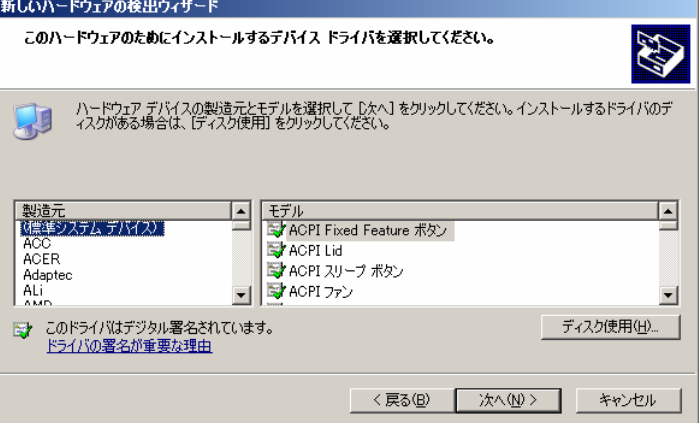

44. [製造元のファイルのコピー元]にドライバの格納フォルダを指定して[OK]をクリックします。モデルの一覧が 表示されます。

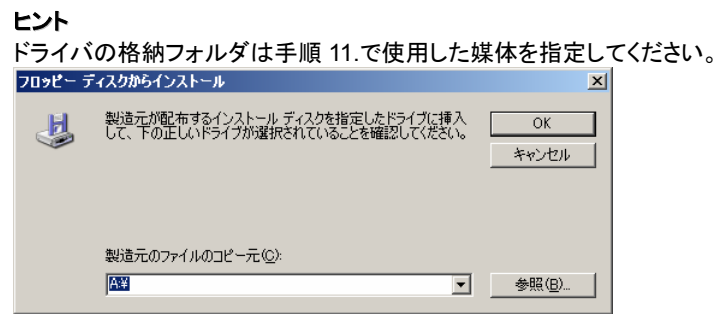

45. [次へ]をクリックする。[ハードウェアのインストール開始]ウィザードが表示されます。

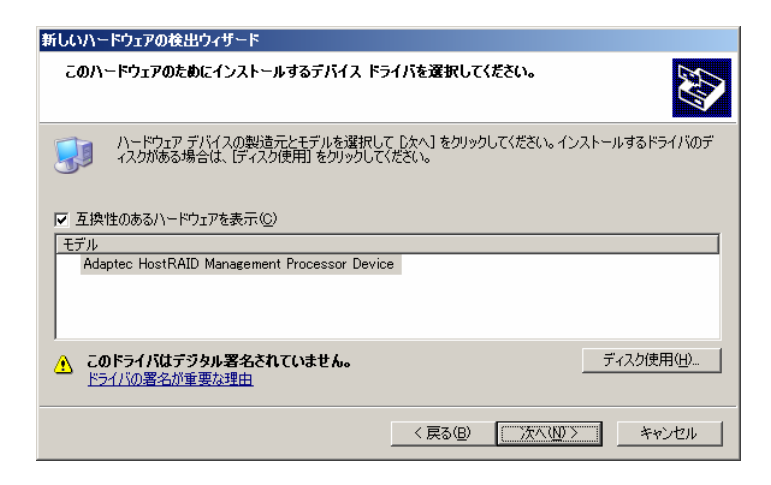

## 46. [はい]を選択する。

#### ヒント

Windows 2000 の場合、[デジタル署名が見つかりませんでした]のウィンドウが表示されます。[はい]をクリックしてください。

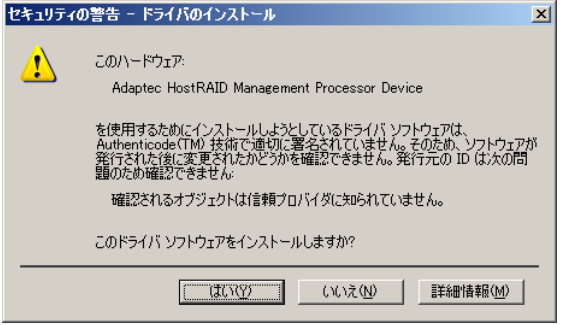

47. [完了]をクリックします。再起動の要求ウィンドウが表示されますので、[はい]を選択します。 ヒント

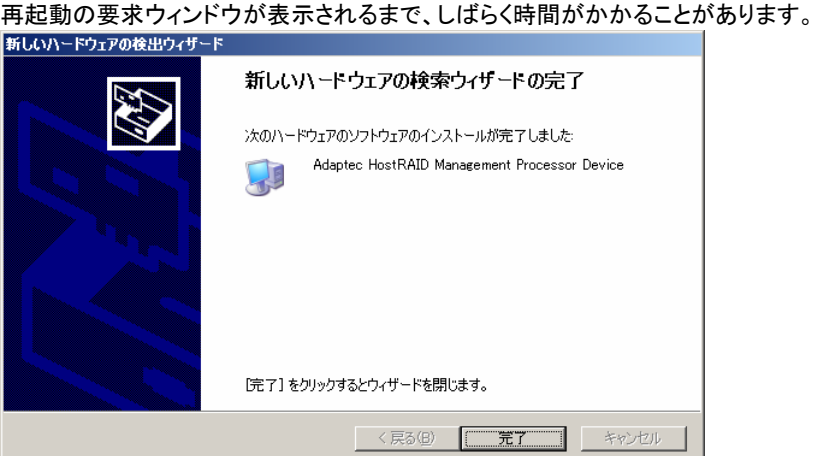

48. 再起動後、「スタート」メニューから「すべてのプログラム」→「管理ツール」→「コンピュータの管理」を起動す る。

## ヒント

Windows2000 の場合、「スタート」メニューから「プログラム」→「管理ツール」→「コンピュータの管理」を起動します

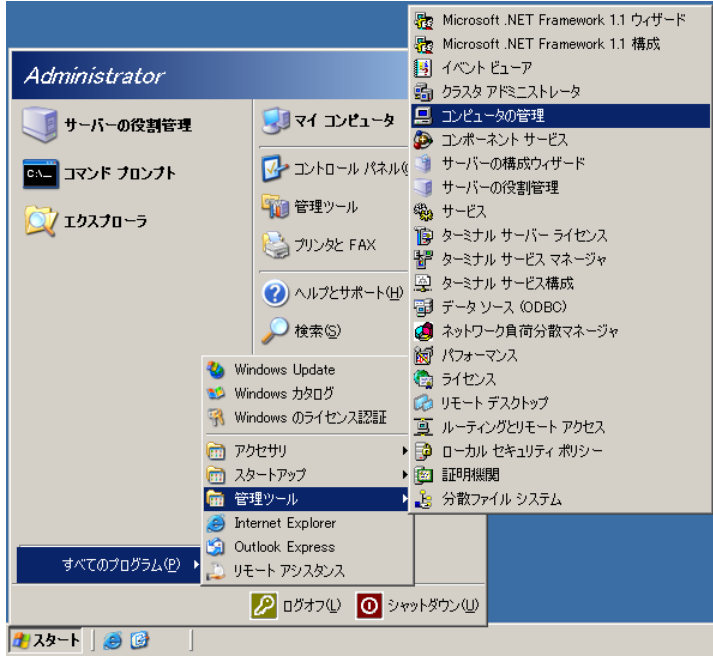

49. 「デバイスマネージャ」から「!」が付いている「Adaptec AIC-7901 HostRAID driver」を選択する。

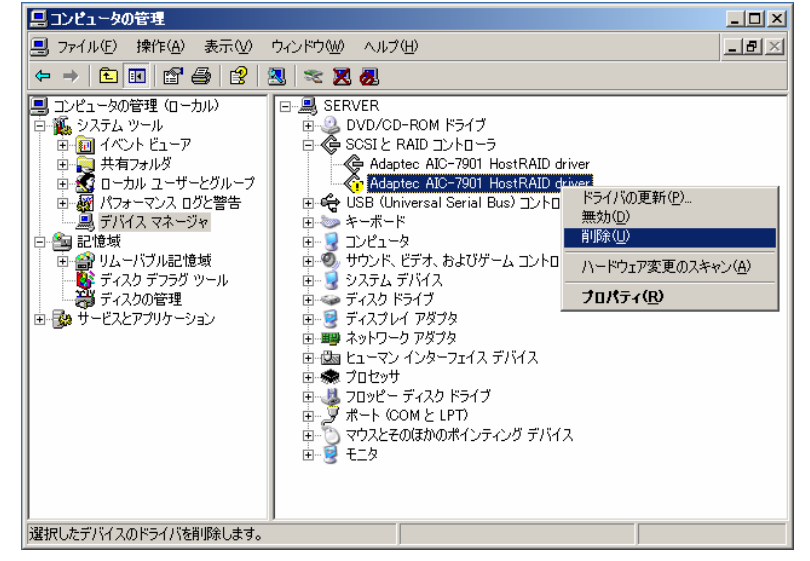

- 50. <Delete>キーを押す。確認メッセージが表示されます。
- 51. [OK]をクリックする。

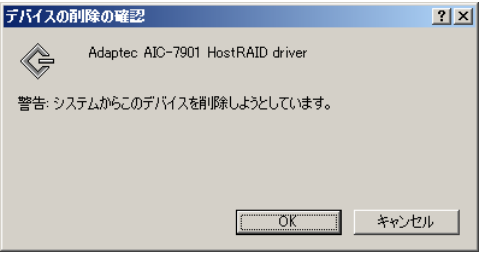

52. ドライバが削除されたことを確認する。

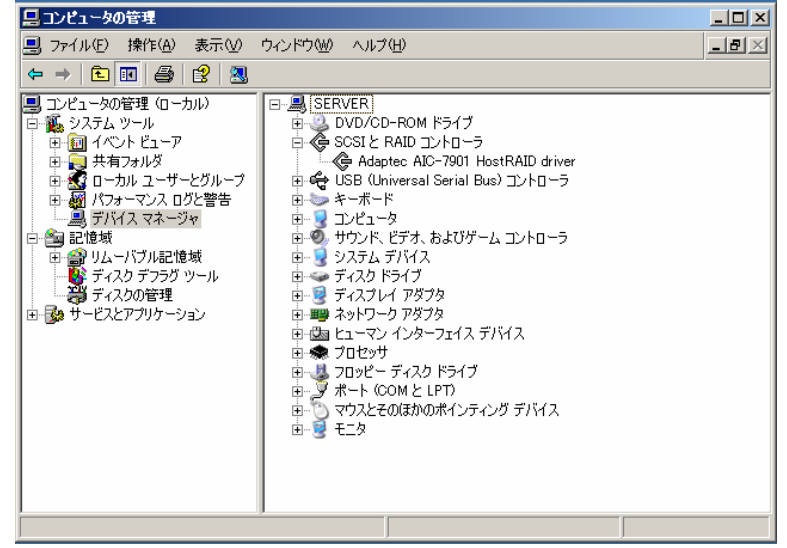

以上でマイグレーションの手順は終了です。